# Recherche documentaire Gestion de bibliographies avec JabRef

M. Bailly-Bechet, inspiré d'un document de AS. Sertier

Université Claude Bernard Lyon 1 Laboratoire de Biométrie et Biologie Evolutive Bât. Mendel 1<sup>er</sup> étage, côté rouge

M1 Santé-Populations – Communication Scientifique

<span id="page-0-0"></span>化重新润滑脂

### Plan

#### [Recherche documentaire](#page-1-0)

[Bibliographie dans L](#page-14-0)ATFX

[Utilisation de JabRef](#page-26-0)

[Recherche et tri de la base de données](#page-41-0)

4日)

<span id="page-1-0"></span>医阿里氏阿里氏

#### Que cherche-t-on ?

- $\blacktriangleright$  Première question à se poser
- $\triangleright$  Aide à fixer le cadre de la recherche
- $\blacktriangleright$  Notions essentielles :
	- $\blacktriangleright$  Profondeur des informations
	- $\blacktriangleright$  Quantité d'informations
	- $\blacktriangleright$  Nature de l'information
	- $\blacktriangleright$  Temporalité de l'information
	- $\blacktriangleright$  Public envisagé
	- $\blacktriangleright$  Langue à employer

医间周的

#### [Recherche documentaire](#page-1-0)

[Bibliographie dans L](#page-14-0)AT<sub>E</sub>X<br>[Introduction](#page-22-0) [Utilisation](#page-26-0) [Recherche et tri](#page-41-0)

#### Où chercher ?

#### Où chercher ?

La réponse actuelle est : "le plus souvent, sur Internet". Bien entendu, il existe des exceptions. . . Les autres sources d'information standard sont les bibliothèques, les archives, les musées – dont le premier rôle était de conserver des objets. Mais Internet est devenu tellement vaste que la recherche peut devenir un cauchemar.

#### Comment chercher ? Avec un moteur de recherche !

Le plus souvent, vous allez employer un moteur de recherche. Google est le plus utilisé, mais il en existe d'autres, avec certaines spécificités (discrétion, indexage des sites différent).

- $\triangleright$  Bien définir ses mots-clefs (les penser "hors-contexte")
- $\triangleright$  Attention au nombre et à l'ordre des mots-clefs
- ▶ Attention à la méthode d'indexation par le site ("Google bomb", méthodes publicitaires. . . )

 $\Omega$ 

#### Comment chercher ? Sur un site collaboratif ou un forum !

Les exemples les plus connus sont Wikipédia et Yahoo Questions/Réponses. Attention de bien vérifier l'information sur ce type de site, notamment les forums. En ce qui concerne l'informatique et notamment la programmation, les forums Internet sont la meilleure source d'informations, même pour des travaux sur des données sensibles.

Dans les deux cas précédents, il faut faire attention à la temporalité de l'information (les actualités sont exponentiellement sur-représentées) et aux problèmes de censure (locale sur les sites collaboratifs, parfois nationale ou organisationnelle selon le cadre de la recherche).

#### Comment chercher ? Sur une base de données dédiée !

Il en existe de nombreuses, dépendant des domaines. En particulier, en ce qui concerne les articles scientifiques, on trouve :

> **Pubmed** Médecine et biologie **MathSciNet** Mathématiques **ScienceDirect** Généraliste **ArXiV** Physique **HAL** Généraliste, français

Ces bases de données vont donner accès aux résumés des articles, ainsi qu'aux références nécéssaires pour les trouver dans une bibliothèque ou sur le site du journal. Elles ne donnent accès aux PDF, en général, que pour les "utilisateurs autorisés".

#### Comment accéder à un article scientifique ?

- $\triangleright$  Bases de données avec reconnaissance IP : en se connectant depuis l'université ou une BU
- $\triangleright$  BD avec reconnaissance par compte (Athens) : en ayant un compte (payant. . . )

En pratique, n'oubliez pas que c'est l'IP de la machine depuis laquelle vous avez lancé Internet qui compte, pas celle de la machine sur laquelle vous travaillez. . .

Les BU sont couvent un bon point d'accès pour les journaux scientifiques : [http://portaildoc.univ-lyon1.fr/68084453/](http://portaildoc.univ-lyon1.fr/68084453/0/fiche___pagelibre/&RH=1182169959168) [0/fiche\\_\\_\\_pagelibre/&RH=1182169959168](http://portaildoc.univ-lyon1.fr/68084453/0/fiche___pagelibre/&RH=1182169959168)

**K 何 ▶ ス ヨ ▶ ス ヨ ▶** 

 $\Omega$ 

#### La recherche d'article scientifique

- $\blacktriangleright$  Les articles de type "revue", qui recouvrent un domaine complet, sont généralement les plus intéressants à lire au départ. Ne pas oublier la bibliographie – quand elle est bien faite c'est une mine d'informations
- ► Le plus important est de se faire une idée des auteurs et laboratoires qui travaillent sur le sujet, ainsi que de leurs approches (cela peut prendre du temps. . . )
- **Ensuite, on peut reprendre une recherche en se basant sur ces** informations

 $\Omega$ 

#### Un document particulier : l'article scientifique

- $\triangleright$  Écrit le plus souvent par un ou plusieurs chercheurs
- ▶ Peut avoir un but de vulgarisation, de récapitulation ou de description d'une nouvelle découverte
- $\triangleright$  Quasiment toujours en anglais (les revues nationales sont très déconsidérées, sauf dans quelques domaines particuliers)

 $\Omega$ 

 $\blacktriangleright$  Publié dans un journal scientifique (mais les journaux uniquement en ligne se développent grandement)

#### Composition d'un article

Les principales parties d'un article scientifique sont :

**Abstract** Le résumé succint de l'article

**Keywords** Les mots-clefs essentiels (thématiques, méthodes)

**Material and Methods** Une description théoriquement détaillée de tout ce qui est nécéssaire pour reproduire les résultats en question

**Results** Les expériences faites et les résultats obtenus – les faits

**Discussion** L'interprétation de tout ce qui précède

**Supplementary Materials** Tout ce qui peut être d'intérêt sans qu'il n'y ait la place de le mettre dans le corps de l'article K ロ ▶ K 何 ▶ K ヨ ▶ K ヨ ▶ .

 $2Q$ 

#### Parcours d'un article scientifique

- 1. La première version de l'article est écrite. Elle est fréquemment envoyée de manière informelle à des collègues, pour avoir leur avis.
- 2. L'article est soumis à un journal scientifique, de manière exclusive.
- 3. Un des éditeurs du journal répond si l'article a le niveau scientifique requis, et correspond à la ligne éditoriale du journal.
- 4. L'éditeur envoie l'article a plusieurs referee. Ce sont d'autres chercheurs, anonymes, qui connaissent bien le sujet. Ils doivent donner un avis circonstancié sur l'article.

メスラメスラメー

#### Parcours d'un article scientifique

5. En se basant sur les remarques des referee, l'éditeur va donner sa décision concernant l'article : accepté, rejeté, ou un intermédiaire.

 $\Omega$ 

- 6. Les auteurs apportent les modifications nécéssaires, et renvoient un version définitive à l'éditeur.
- 7. L'article est formaté par le journal, puis publié.

Délai total : de quelques mois à plusieurs années. . .

### Plan

#### [Bibliographie dans L](#page-14-0)ATFX

#### [Utilisation de JabRef](#page-26-0)

[Recherche et tri de la base de données](#page-41-0)

4日)

<span id="page-14-0"></span>医阿雷氏阿雷氏

La bibliographie - dans le .tex

**Environnement thebibliography** 

- ▶ Commande bibitem pour "labelliser" les références
- ▶ Commande cite pour appeler les références dans le texte

化重氮化 医下颌

 $2Q$ 

#### Exemple

```
\documentclass[12pt,a4paper]{article}
\usepackage[T1]{fontenc}
\usepackage[latin1]{inputenc}
\begin{document}
Des gens \cite{Charles04} ont dit que ... mais plus tard, ils ont
change d'avis \cite{Lopes05}.
\begin{thebibliography}
    \bibitem{Charles04} Charles, S., Ferreol, M., Chaumot, A., et Pery, A.R.R.
    (2004) Food availability effect on population dynamics of the midge
    {\it Chironomus riparius}: a Leslie modeling approach. {\it Ecological
   Modelling}, {\bf 175}, 217-229.
    \bibitem{Charles05} Lopes, C., Péry, A.R.R., Chaumot, A., et Charles,
   S. (2005) Ecotoxicology and Population Dynamics: on the use of DEBtox
   models in a Leslie modelling approach. {\it Ecological Modelling},
    {\bf 188/1}, 30-40.
\end{thebibliography}
\end{document}
```
イロト イ何 トイヨ トイヨ トー

#### La bibliographie - avec un .bib

<sup>I</sup> Générer un fichier toto.bib avec les références à lister, au format Bibtex.

化重新润滑脂

 $299$ 

 $\triangleright$  A la fin du fichier .tex, inclure les instructions

\bibliographystyle{style de votre choix} \bibliography{toto}

- $\blacktriangleright$  Compiler le .tex,
- $\blacktriangleright$  Lancer bibtex sur le fichier . tex,
- Recompiler deux fois le .tex.

#### Le format Bibtex

```
@BOOK{HofbSigm98,
  title = {Evolutionary Games and Population Dynamics},
  publisher = {Cambridge University Press},
  year = {1998},
  author = {Joseph Hofbauer, Karl Sigmund},
  abstract = \{Some\ of\ the\ simplest\ models\ for\ the\ dynamics\ of\ a\ single\ }population exhibit very complicated behaviour, including bifurcations
  and chaos...}
}
@ARTICLE{Achtman2008,
  author = {Mark Achtman and Michael Wagner},
  title = {Microbial diversity and the genetic nature of microbial species.},
  journal = {Nat Rev Microbiol},
  year = {2008},
  volume = {6}.
  pages = {431--440},
  number = {6}.
  doi = {10.1038/nrmicro1872},
  url = \{http://dx.doi.org/10.1038/nrmicro1872\}}
                                                  イロト イ押 トイヨ トイヨ トー
                                                                            2990
```
# Le format BibTeX

Un fichier .bib est divisé en entrées. Chaque entrée contient :

- ▶ Un type de référence, comme @ARTICLE ou @BOOK, qui définit le format de la citation
- $\triangleright$  Une clef (bibtexkey), par exemple Achtman2008, qui permet de citer la référence avec un \cite{Achtman2008} dans le fichier .tex
- $\triangleright$  Divers champs, comme author, journal, title ... qui sont informatifs ou obligatoires selon le type de référence.

 $\Omega$ 

#### Exemple : usage d'un fichier .bib

```
\documentclass{article}
\usepackage[francais]{babel}
\usepackage[latin1]{inputenc}
\usepackage[T1]{fontenc}
```

```
\begin{document}
```

```
C'est à Joseph Hofbauer et Karl Sigmund \cite{HofbSigm98}
que l'on doit le concept d'équations du réplicateur.
```
化重新润滑脂

 $2Q$ 

```
\bilbiographystyle{plain}
\bibliography{toto}
```

```
\end{document}
```
## Les différents styles de bibliographie

Les styles standards :

- $\triangleright$  alpha : première lettre de chaque auteur  $+$  références par ordre alphabétique
- $\triangleright$  unsrt : numérotation + références par ordre d'apparition
- $\triangleright$  plain : numérotation + références par ordre alphabétique
- ▶ abbrv : comme plain, mais abrège les prénoms d'auteurs

Il en existe de nombreux autres et il est possible de créer ses propres styles. Certains styles requièrent l'usage du paquet natbib, il faut alors ajouter dans le préambule du document \usepackage{natbib}.

イロト イ母ト イヨト イヨト

 $299$ 

Styles de bibliographie prédéfinis des revues scientifiques (pour écrire des articles) :

<http://bst.maururu.net/index.php>

#### Plan

[Bibliographie dans L](#page-14-0)ATFX

[Présentation de JabRef](#page-22-0)

[Utilisation de JabRef](#page-26-0)

[Recherche et tri de la base de données](#page-41-0)

4日)

<span id="page-22-0"></span>医阿雷氏阿雷氏

### JabRef et la gestion de ressources bibliographiques

- **JabRef** est un logiciel libre. C'est une interface graphique de base de données BibTeX, le format standard des références bibliographiques de LaTeX.
- **JabRef** est indépendant du système d'exploitation (Java)
- ▶ Il permet d'éditer et de gérer correctement des références bibliographiques au format BibTex <http://sourceforge.net/projects/jabref/>
- ▶ Pour utiliser le logiciel en français, c'est facile : Menu options, sous-menu préférences, onglet général, option langue et choisir français.
- $\blacktriangleright$  Tutorial :

<http://stephlefevre.free.fr/logiciels/JabRef.php>

∢ロ ▶ ∢母 ▶ ∢ ヨ ▶ ∢ ヨ ▶ ↓

#### Obtenir JabRef

Deux solutions sont possibles :

- $\triangleright$  Directement à partir du site Web : <http://jabref.sourceforge.net/index.php> A partir de "Java Web Start : Run JabRef" : on lance une interface Web sans avoir besoin de ne rien installer sur sa machine.
- ► En le téléchargeant sur votre PC : onglet "download" Dasn ce cas, il faut qu'un "Java Runtime Environment" ou JRE soit installé – et le bon.

Les instructions d'installation du site Web de JabRef sont très détaillées. JabRef est codé en Java, et donc ne dépend pas du système d'exploitation.

→ 何 ▶ → ヨ ▶ → ヨ ▶ →

#### Ca ressemble à quoi ?

À ca : </usr/bin/jabref> Vous pouvez lancer Jabref en passant par l'interface Web.

4日)

э  $\sim$ œ

### Plan

[Bibliographie dans L](#page-14-0)ATFX

[Utilisation de JabRef](#page-26-0)

[Recherche et tri de la base de données](#page-41-0)

4日)

医阿里氏阿里氏

<span id="page-26-0"></span> $QQ$ 

#### Format de la base de données

Exploitation des bases de données BibTeX.

Ce programme n'utilise aucun format de fichier interne,

⇒ vous ouvrez et sauvez vos bases de données directement dans le format .bib de BibTeX.

D'autres formats de bases de données bibliographiques peuvent être importés dans JabRef, par exemple le format commercial EndNote.

 $\Omega$ 

#### Création d'une nouvelle base de données

Menu Fichier / Nouvelle base

Une base vide apparaît.

Sauvegarder votre base de données au format .bib.

Menu Fichier / Enregistrer la base sous

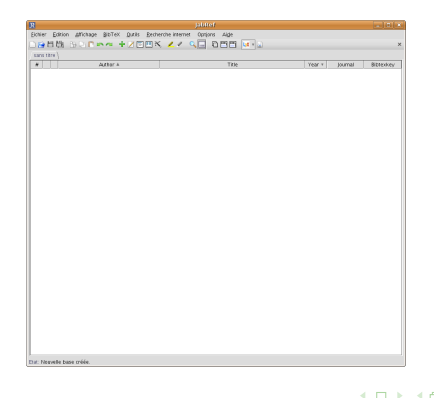

医间周的

 $2Q$ 

### La méthode manuelle : ajouter une référence à la main

Pour ajouter une référence 3 possibilités :

- <sup>I</sup> **+**
- $\triangleright$  BibTex  $\rightarrow$  Nouvelle entrée
- $\triangleright$  BibTex  $\rightarrow$  Nouvelle entrée depuis texte brut

Il suffit ensuite de remplir les champs correspondant au type de référence choisie.

### Les types de référence

- $\blacktriangleright$  Article
- Ouvrage (book)
- $\blacktriangleright$  Chapitre de livre (Inbook)
- ▶ Conférence (Conference)
- ▶ Compte rendu de Congrès (Proceedings)
- ▶ Article de conférence (Inproceedings)
- $\blacktriangleright$  Thèse (PhdThesis)
- $\blacktriangleright$  Mémoire (MasterThesis)
- $\triangleright$  Ouvrage de collection (Incollection)
- $\blacktriangleright$  Fascicule (Booklet)
- $\blacktriangleright$  Manuel (Manual)
- $\blacktriangleright$  Misc (Divers)
- Autre (Other)
- Rapport technique (Techreport)

∢ロ ▶ ∢何 ▶ ∢ ヨ ▶ ∢ ヨ ▶

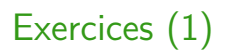

- ▶ Ajoutez manuellement à votre base de données bibliographique la référence suivante : Charles Darwin.The origin of species. 1859. John Murray (London).
- ▶ Récupérez le fichier citation.txt sur le site web du cours, et ajoutez la référence correspondante à l'aide de la fonction Nouvelle entrée depuis texte brut.

医尿囊的

#### Modifier une référence

En double-cliquant sur une référence, on obtient 6 onglets :

- $\blacktriangleright$  Champs requis
- $\blacktriangleright$  Champs optionnels
- $\blacktriangleright$  Général
- ▶ Abstract (résumé)
- $\blacktriangleright$  Review
- $\blacktriangleright$  Source bibtex

4日)

医间周的

### Clefs BibTex

Ne pas oublier de créer la clef BibTeX si elle est absente :

- $\triangleright$  De manière automatique (avec la baguette magique),
- $\triangleright$   $\hat{A}$  la main, dans le champ requis.

Cette clef correspond au label de votre référence qui est utilisé dans LAT<sub>F</sub>X avec la commande \cite{BibTexKey} pour citer vos références.

- ► Créez les clefs Bibtex des références que vous avez ajouté à votre base précédemment.
- ▶ Sauvegardez votre base de données elle peut maintenant commencer à être utile !

化重复 化重变

#### Contenu de quelques champs non triviaux

- Volume : le numéro de volume du journal, dans un article. Certains journaux ont un volume par an, d'autre  $52.$ ..
- Numéro : le numéro du journal dans un volume donné.
	- URL : l'adresse web ou l'article peut être obtenu.
	- DOI : le Digital Object Identifier, un index de toutes les publications Internet. Cet index permet, via une recherche sur le site du DOI, de retrouver la page Web hébergeant l'article.

つくい

Publisher :

#### Contenu de quelques champs non triviaux

- Volume : le numéro de volume du journal, dans un article. Certains journaux ont un volume par an, d'autre  $52.$ ..
- Numéro : le numéro du journal dans un volume donné.
	- URL : l'adresse web ou l'article peut être obtenu.
	- DOI : le Digital Object Identifier, un index de toutes les publications Internet. Cet index permet, via une recherche sur le site du DOI, de retrouver la page Web hébergeant l'article.
- Publisher : la maison d'édition, et parfois la collection.
	- Editor : les éditeurs de l'ouvrage, i.e les personnes qui ont rassemblé les différents auteurs et leurs contributions.

 $2Q$ 

#### Ajouter le lien vers le PDF

JabRef permet de lier les références au fichier PDF. Pour cela, dans l'onglet Général d'une référence, il faut cliquer sur **+**, et donner le lien.

JabRef peut aussi lier automatiquement des références et des PDF, si :

▶ Les PDF sont situés dans le répertoire de référence des fichiers de JabRef, à paramétrer dans  $Options \rightarrow Préférences$ rightarrow Programmes externes

医单位 医单位

つくい

 $\blacktriangleright$  Les noms de fichiers PDF commencent par la clef BibTex. Dans ce cas, il suffit de cliquer sur "Auto" au même endroit que précédemment.

# Citer une référence dans un fichier LATEX

- ▶ Pour éviter d'avoir à taper le \cite{bibtexkey} dans votre fichier .tex, ce qui peut causer des fautes de frappe, il existe une fonction sous JabRef : CTRL-K.
- ▶ Sélectionnez les références que vous voulez citer.
- $\triangleright$  CTRL-K dans JabRef.
- ▶ Dans Texmaker, CTRL-V.
- ▶ Dans les dernières versions de JabRef, vous pouvez modifier les options de cette commande dans  $Options \rightarrow Préférences$ .

#### Faire une recherche dans une base de données en ligne

Il faut d'abord choisir la base de données à interroger :

- $\triangleright$  Medline : domaine biomédical beaucoup de la biologie qui peut vous intéresser
- $\triangleright$  CiteSeer : Scientific Literature Digital Library (Informatique et science de l'information)
- $\triangleright$  IEEE : Institute of Electrical and Electronics Engineers : génie électrique, informatique et électronique
- $\triangleright$  ArXiv : physique, mathématique, informatique, biologie quantitative et statistique

Un onglet apparaît dans une barre latérale, dans lequel on peut lancer sa recherche. La recherche n'est pas toujours intuitive, notamment sur ArXiV. . .

∢ロ ▶ ∢母 ▶ ∢ ヨ ▶ ∢ ヨ ▶ ↓

Importer des références depuis une base de données en ligne

- $\blacktriangleright$  Lancer la recherche
- <sup>I</sup> Sélectionner les entrées intéréssantes
- $\triangleright$  Cliquer sur OK les entrées en question viennent s'ajouter à votre base de données.

Attention à la taille de la recherche : Jabref n'est pas un moteur de recherche

# Exercices (2)

- ▶ Recherchez et importez toutes les références des articles écrits par le biologiste Jean Lobry – et uniquement lui.
- **Même question pour le physicien Riccardo Zecchina.**
- ▶ Recherchez et importez les références des deux articles suivants :
	- $\blacktriangleright$  E. PC Rocha, and A. Danchin (2003) Essentiality, not expressiveness, drives gene-strand bias in bacteria. Nature Genetics, **34(4) :** 377-378
	- $\triangleright$  Rocha, Eduardo P. C. 2006. The quest for the universals of protein evolution. Trends in Genetics, **22(8) :** 412–416

∢何 ▶ ∢ ヨ ▶ ∢ ヨ ▶

### Plan

[Bibliographie dans L](#page-14-0)ATFX

[Utilisation de JabRef](#page-26-0)

[Recherche et tri de la base de données](#page-41-0)

4日)

<span id="page-41-0"></span>医阿雷氏阿雷氏

#### Les groupes : définition

Les groupes "rassemblent" des références selon des sujets ou centres d'intérêts communs.

Structuration de la base de données selon une arborescence, il existe différents types de hiérarchie entre les groupes et sous-groupes créés.

Création des groupes manuelle ou dynamique. Menu Affichage /Afficher/masquer l'interface des Groupes

#### Créer un groupe manuellement

- $\triangleright$  Cliquez sur l'icône *nouveau groupe* 
	- $\triangleright$  Donnez un nom à votre groupe
	- $\blacktriangleright$  Laissez coché grouper manuellement les entrées et groupe indépendant ...

 $299$ 

Pour lier les références aux groupes, faire un clic droit souris sur la référence et choisir le groupe avec l'option ajouter au groupe

#### Création de groupes dynamiques

Il n'y a pas d'assignation manuelle des entrées avec cette méthode, mais une assignation automatique basée sur des mots clefs. Les groupes sont mis à jour lorsque la base est modifiée.

► Cliquez sur l'icône *nouveau groupe* 

Basés sur la recherche d'un mot-clef : Choisir le champ (author, title. . . ) et le mot-clef dans la

fenêtre

Basés sur des expressions de recherche de forme libre : On peut ici combiner des recherches par mots-clefs, par exemple : author=Lobry AND title=codon AND NOT abstract=replication

∢ロト ∢母ト ∢ヨト ∢ヨト

#### Afficher et combiner plusieurs groupes

Utilisation de l'icône Paramètres :

- Intersection / Union : des groupes sélectionnés
- Complémentaire : prend le complémentaire de la sélection

 $299$ 

**In Surligner les groupes se chevauchant** 

#### Intérêt de la gestion par groupes

- ► L'usage de groupes permet d'ordonner et de trier sa bas de données. De plus, cette structure n'est pas strictement hiérarchique : un article parlant d'algorithmes simulant le mode de vie des canards peut appartenir aux groupes simulation et canards.
- $\triangleright$  Le nombre de citations dans un rapport de M2 varie entre 10 et 50. Dans une thèse, c'est un ordre de grandeur en plus. . .

# Étiqueter des références

C'est une façon simplifiée de mettre en avant certaines références. Sélectionner la ou les entrées à étiqueter puis :

 $\triangleright$  Menu Édition  $\rightarrow$  Étiqueter des entrées

ou

► Clic droit souris sur l'entrée voulue et Étiqueter l'entrée

 $\Omega$ 

#### Faire une recherche dans la base de données

#### Menu  $Outils \rightarrow Recherche$ .

Il existe 3 types de recherche :

- $\blacktriangleright$  recherche incrémentale CTRL-F ou CTRL-MAJ-F affiche l'occurrence suivante de la chaîne à rechercher.
- $\triangleright$  recherche normale : mode flottante Les entrées ne correspondant pas à la recherche sont grisées
- $\triangleright$  recherche normale : mode filtre

Seules les entrées correspondant à la recherche sont affichées

<span id="page-48-0"></span> $\Omega$